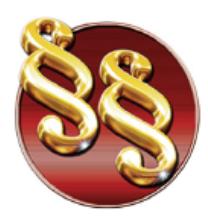

Telefoni: 011/3290-498 011/3290-393

৺া

# **Uputstvo za instaliranje Paragraf Lex Classic mrežne verzije**

Kod Paragraf Lex Classic verzije server predstavlja jedna aplikacija koja komunicira sa našim serverom, preuzima pakete za ažuriranje, administrira licence i čuva kompletnu bazu podataka na serverskom računaru. Classic klijent je mala aplikacija koja pristupa toj bazi preko mreže i preuzima tražene dokumente.

Minimalni hardverski zahtevi: sa serverske strane, potrebno je 10GB prostora na disku i bar 2GB operativne memorije. Sa strane klijenta, potrebno je 200MB prostora na disku i bar 1GB operativne memorije.

Podržani operativni sistemi:

- Microsoft Windows 7/8/8.1/10, x86 ili x64
- Microsoft Windows Server 2008/2008 R2/2012/2012 R2/2016/2019 x86 ili x64

Privredno društvo za pravno softversku

i izdavačku delatnost

Paragraf Lex Classic server možete preuzeti [OVDE,](http://www.paragraf.rs/igorg/cs/cs17.0.zip) a klijenta [OVDE](http://www.paragraf.rs/igorg/cc/cc17.0.zip). Nakon završenog preuzimanja sa interneta, potrebno je raspakovati preuzete .zip fajlove pomoću bilo kog programa za raspakovanje datoteka (7zip, WinRar, WinZip). Na sledećim slikama možete videti koje fajlove sadrže instalacije servera i klijenta:

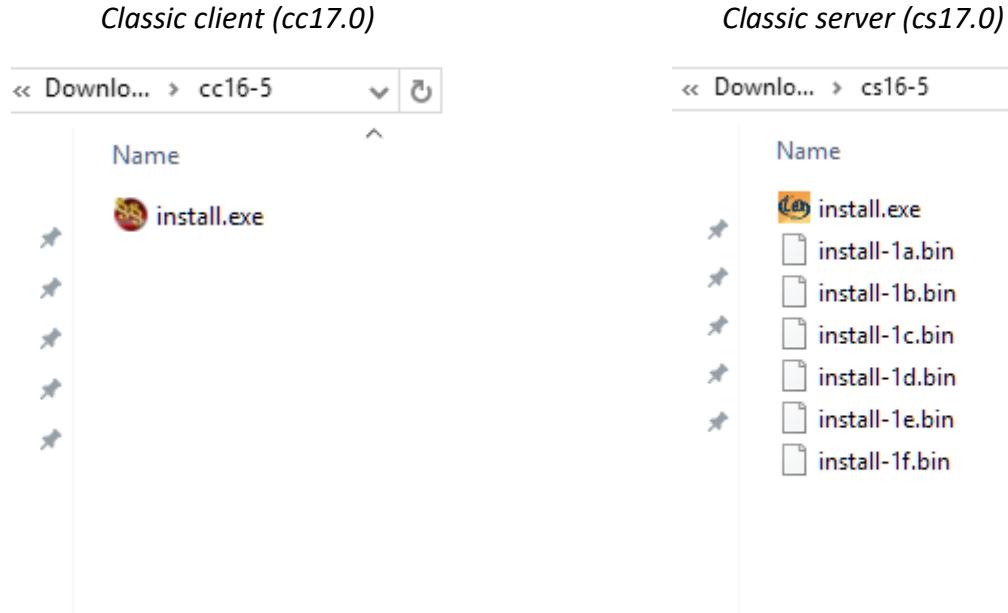

www.paragraf.rs www.paragraf.me www.paragraf.ba www.paragraflex.com

Pravna i ekonomska izdanja za uspešno i zakonito poslovanje

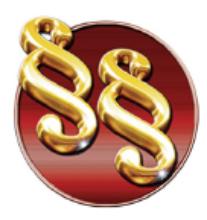

Telefoni: 011/3290-498 011/3290-393

## **Instalacija MySQL servera**

Privredno društvo za pravno softversku

i izdavačku delatnost

Instalaciju MySQL servera možete preuzeti [OVDE.](http://www.paragraf.rs/extra/mysql-5.6.35.msi) Tek nakon instalacije i konfiguracije MySQL-a na serverskom računaru, pokrećemo instalaciju Paragraf Lex classic servera.

1. Pokrećemo fajl **mysql-5.6.35.msi** sa administratorskim pravima. Kada se pojavi prvi prozor, čekiramo opciju **I accept the license terms** i kliknemo **Next**. Pojaviće se sledeći prozor, biramo **Custom** tip instalacije, pa kliknemo **Next**.

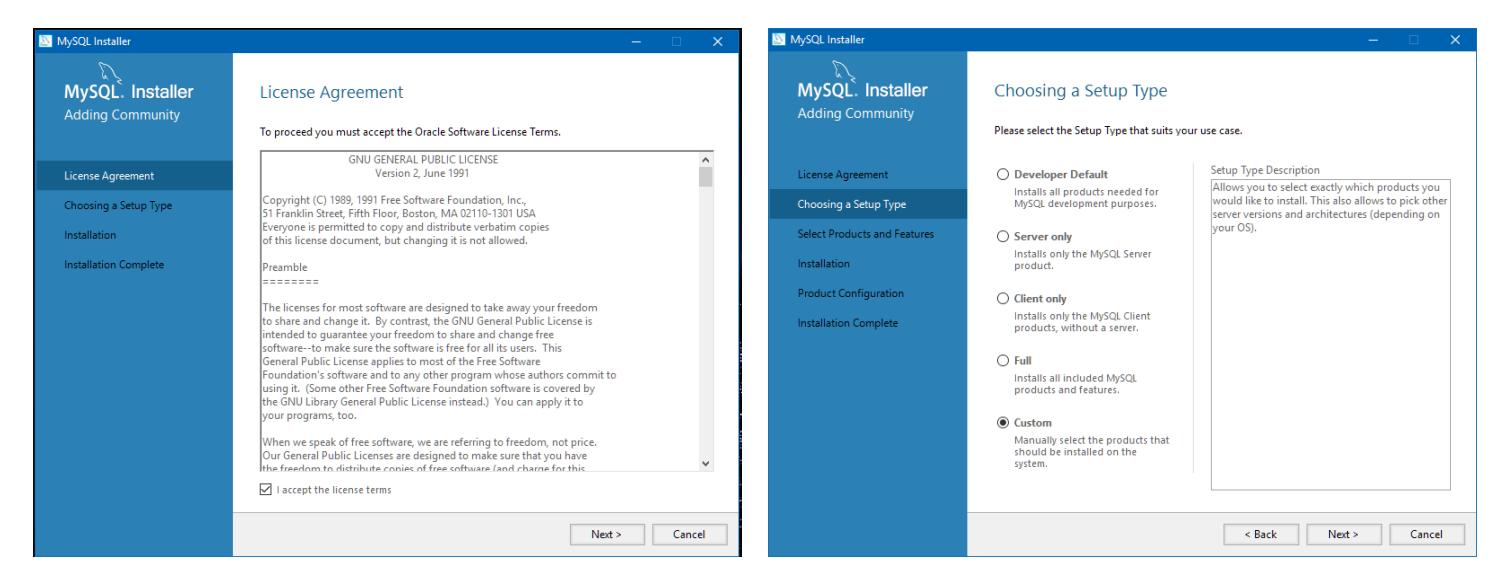

2. Potreban nam je samo MySQL server 5.6.35 – X64, pa tražimo njega u meniju sa desne strane, selektujemo ga i kliknemo na zelenu strelicu kako bismo ga dodali u instalaciju. Zatim kliknemo **Next**. Kada se pojavi sledeći prozor, kliknemo **Execute** i sačekamo da se instalacija završi. Po završetku instalacije kliknemo na **Next** da bismo započeli konfiguraciju.

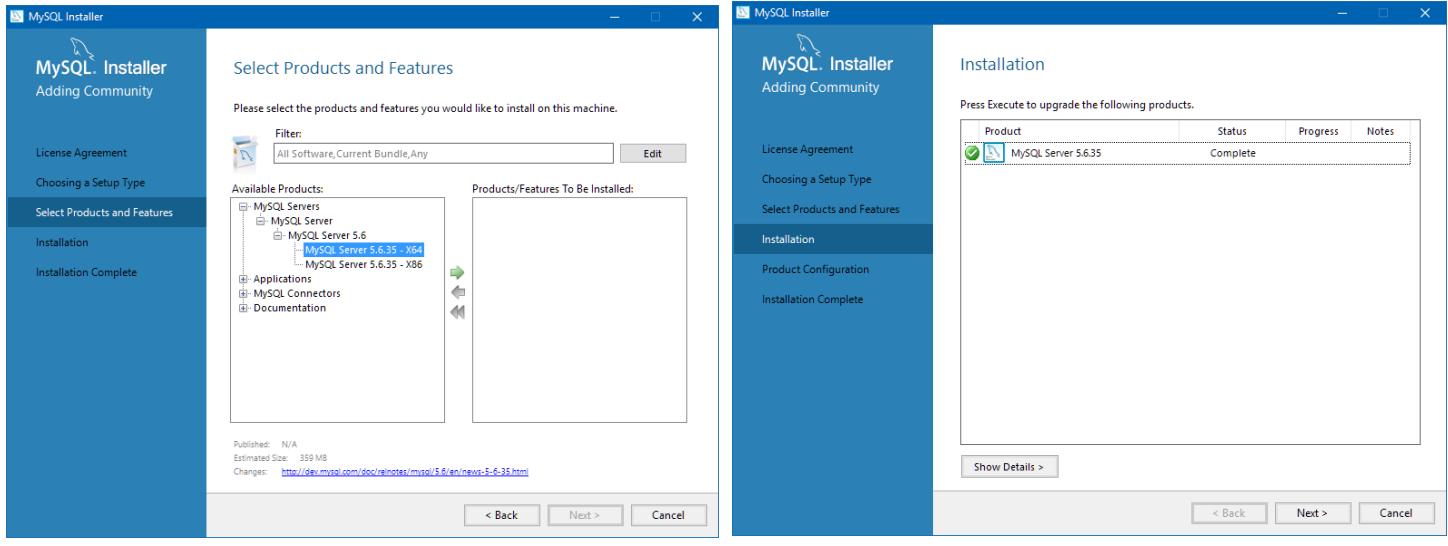

www.paragraf.rs www.paragraf.me www.paragraf.ba www.paragraflex.com

Pravna i ekonomska izdanja za uspešno i zakonito poslovanje

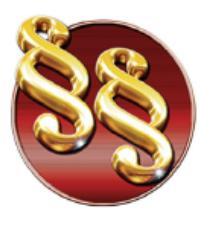

**PARAGRAF LEX d.o.o.** Privredno društvo za pravno softversku

i izdavačku delatnost

21208 Sremska Kamenica, Cara Lazara br.36 ے مستحدہ کے مطلب اور Ogranak Paragraf LEX BGD, Beograd, Takovska<br>142 PIB: 104830593 I Mat. br. 20240156 Tekući račun: 285-1001000001779-17 160-380290-23 e-mail: redakcija@paragraf.rs

Telefoni: 011/3290-498 011/3290-393

3. Kada se pojavi sledeći prozor, u polju Config type izaberemo Server Machine, ostavimo port 3306 i kliknemo na Next. U sledećem prozoru, stavićemo paragraf kao root password, pa kliknemo Next. Kada se pojavi sledeći prozor, opet kliknemo Next, pa zatim Execute i sačekamo da se završi konfiguracija. Nakon toga možemo da kliknemo na dugme Finish, pa na Next, pa opet na Finish.

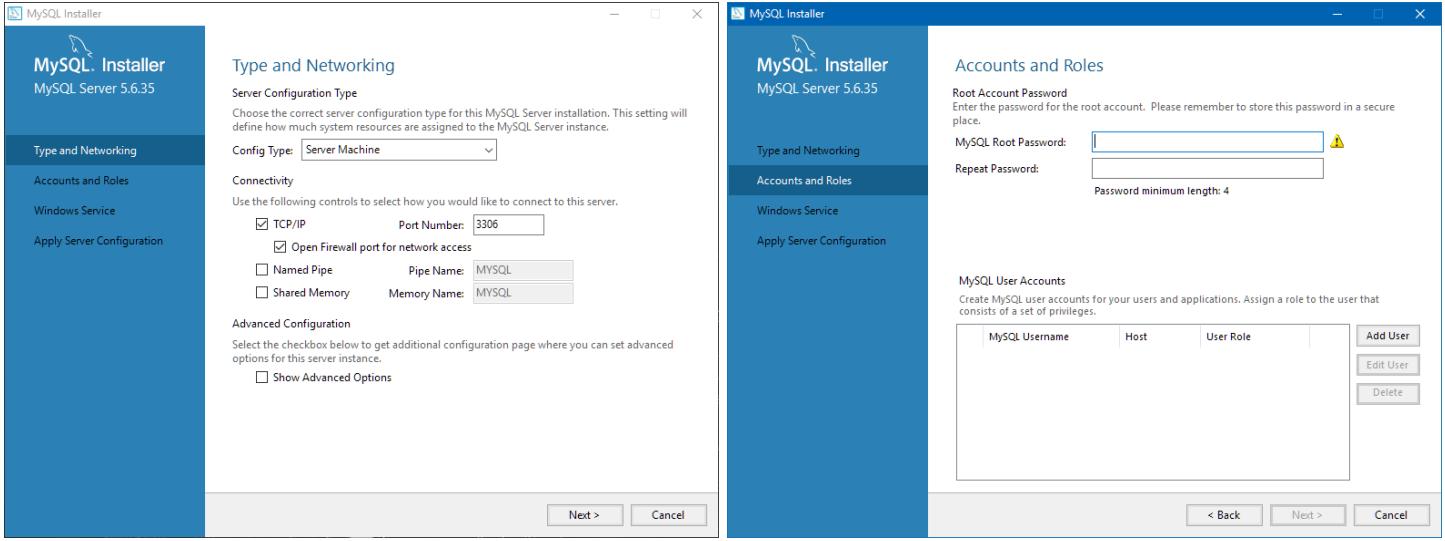

4. Ovim smo uspešno instalirali MySQL server, i sada je potrebno dodati još putanju do MySQL-a u sistemske varijable. Uradićemo sledeće: Control Panel/System/Advanced System Settings/Environment Variables, nađemo varijablu Path među sistemskim varijablama, kliknemo dva puta na nju i dodamo putanju do MySQLa: C:\Program Files\MySQL\MySQL Server 5.6\bin. Nakon ove izmene potrebno je restartovati operativni sistem kako bi se ove izmene primenile. Sada možemo da instaliramo Paragraf Lex Classic server.

www.paragraf.rs www.paragraf.me www.paragraf.ba www.paragraflex.com

Pravna i ekonomska izdanja za uspešno i zakonito poslovanje

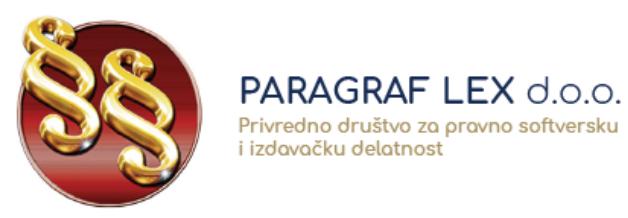

21208 Sremska Kamenica, Cara Lazara br.36 Cyclonal Paragraf LEX BGD, Beograd, Takovska 42<br>24 Ogranak Paragraf LEX BGD, Beograd, Takovska<br>79 Tekući račun: 285-1001000001779-17 160-380290-23 e-mail: redakcija@paragraf.rs

Telefoni: 011/3290-498 011/3290-393

### **Instalacija Paragraf Lex Classic servera**

1. Iz foldera cs17.0 pokrenite fajl **install.exe** sa administratorskim pravima. Kada se pojavi sledeći prozor, kliknite na **Prihvatam ugovor**, pa zatim na dugme **Dalje,** i kada se pojavi naredni prozor kliknite opet na dugme **Dalje.**

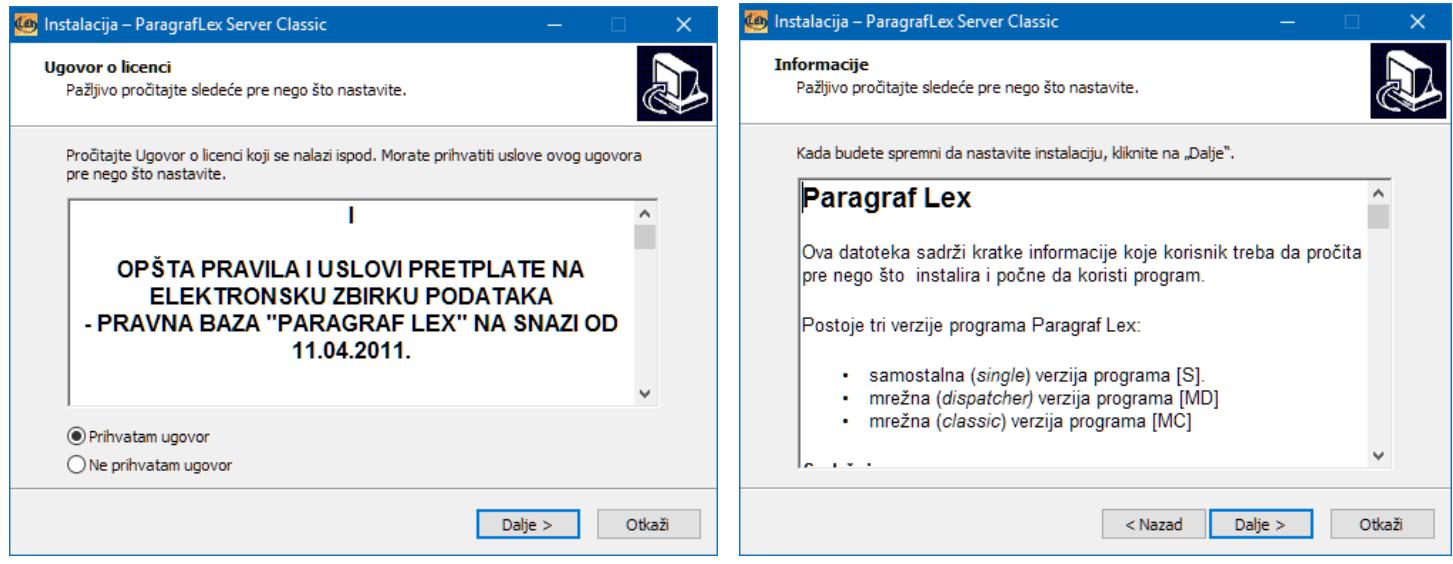

2. Nakon što izaberete u koju datoteku želite da instalirate Paragraf Lex server, kliknite na dugme **Dalje**, pa još jednom na dugme **Dalje**.

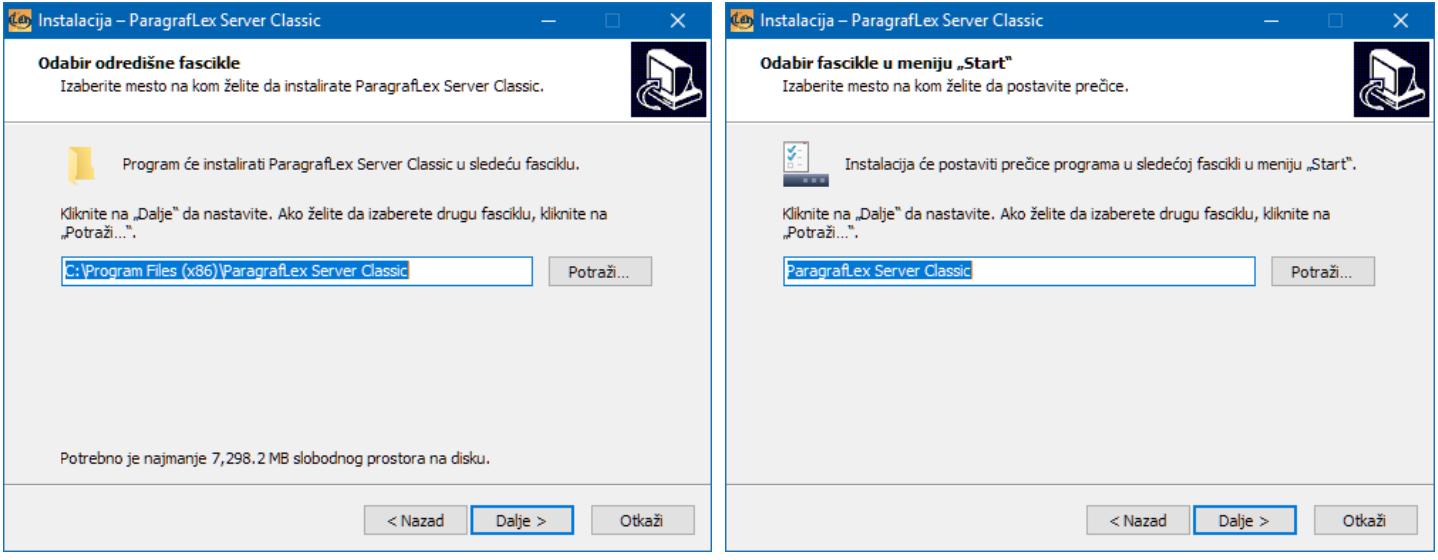

www.paragraf.rs www.paragraf.me www.paragraf.ba www.paragraflex.com

Pravna i ekonomska izdanja za uspešno i zakonito poslovanje

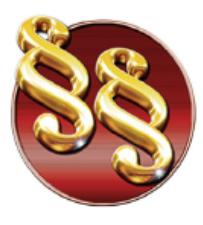

Privredno društvo za pravno softversku

i izdavačku delatnost

Telefoni: 011/3290-498 011/3290-393

3. Klikom na dugme **Inistaliraj** počinjemo instalaciju aplikacije. Kada se pojavi naredni prozor, popunićemo polja kao na slici. (ime hosta – **localhost**, korisničko ime – **root**, šifra - **paragraf**). Klikom na **Dalje** se otvara komandni prozor koji konfiguriše MySQL server. Sačekajte da se to završi, i nakon toga ćete dobiti poruku **Podaci su uspešno uneti u bazu**. Klikom na **OK** počinjemo instalaciju servera.

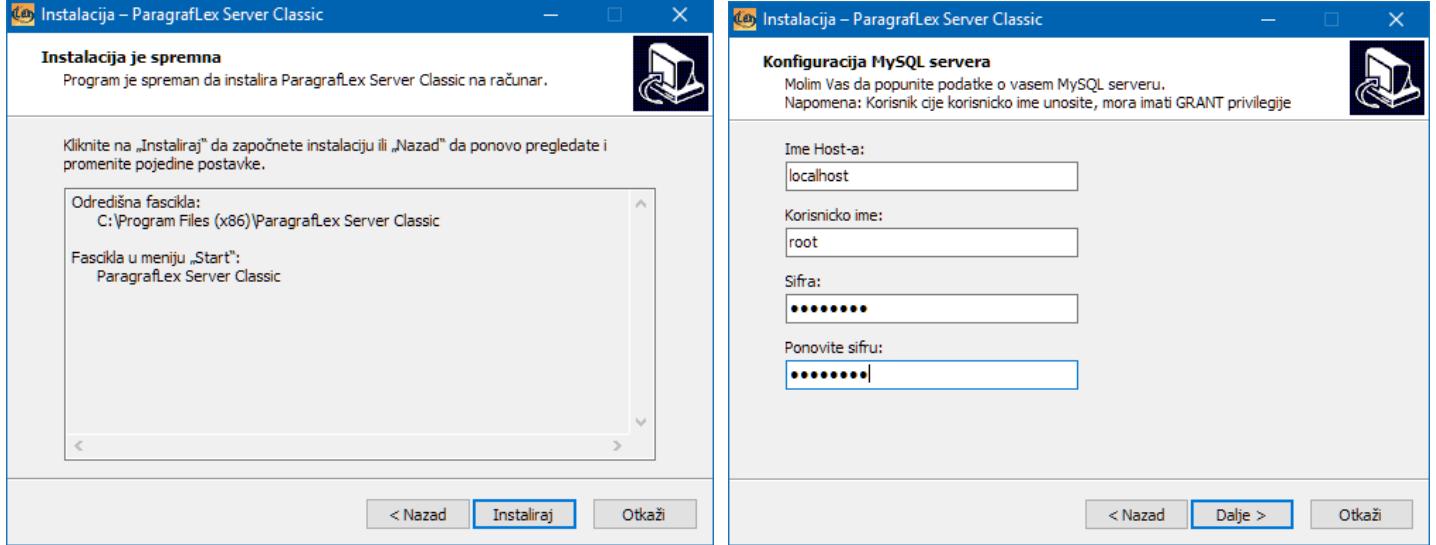

4. Sačekaćemo da instalacija završi. Kada se pojavi sledeći prozor, uverite se da je sistemsko vreme Vašeg računara ispravno, pa kliknite **Dalje**, pa zatim na **Završi**.

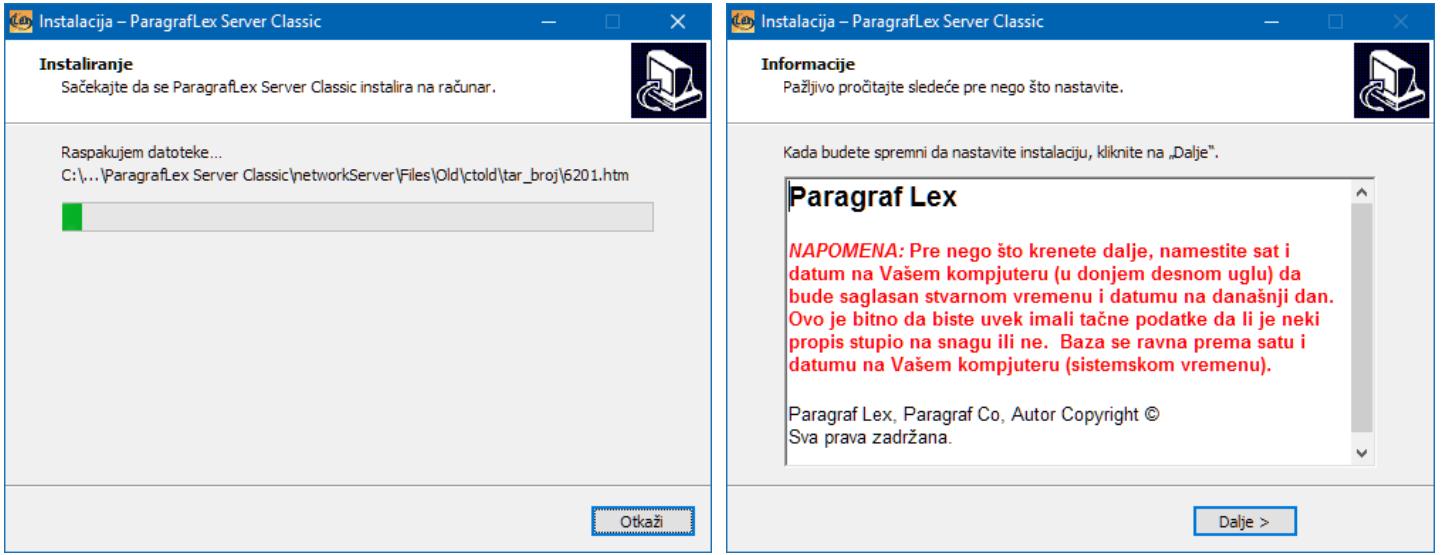

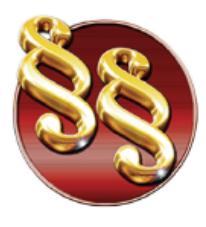

PARAGRAF LEX d.o.o. Privredno društvo za pravno softversku

i izdavačku delatnost

Telefoni: 011/3290-498 011/3290-393

5. Pronađite folder networkServer koji se nalazi u instalacionom folderu Paragraf Lex Servera (obično se nalazi ovde: C:\Program Files (x86)\ParagrafLex Server Classic\). Taj folder treba share-ovati kako bi se video svuda u mreži. To ćemo uraditi desnim klikom na networkServer, opcija Properties, kartica Sharing, opcija Advanced Sharing, i tu ćemo čekirati opciju Share this folder. U polje Limit the number of simultaneous users ćemo staviti 4 puta veći broj od broja plaćenih licenci. Zatim ćemo kliknuti na opciju Permissions, čekirati opciju Full Control, pa kliknuti na OK.

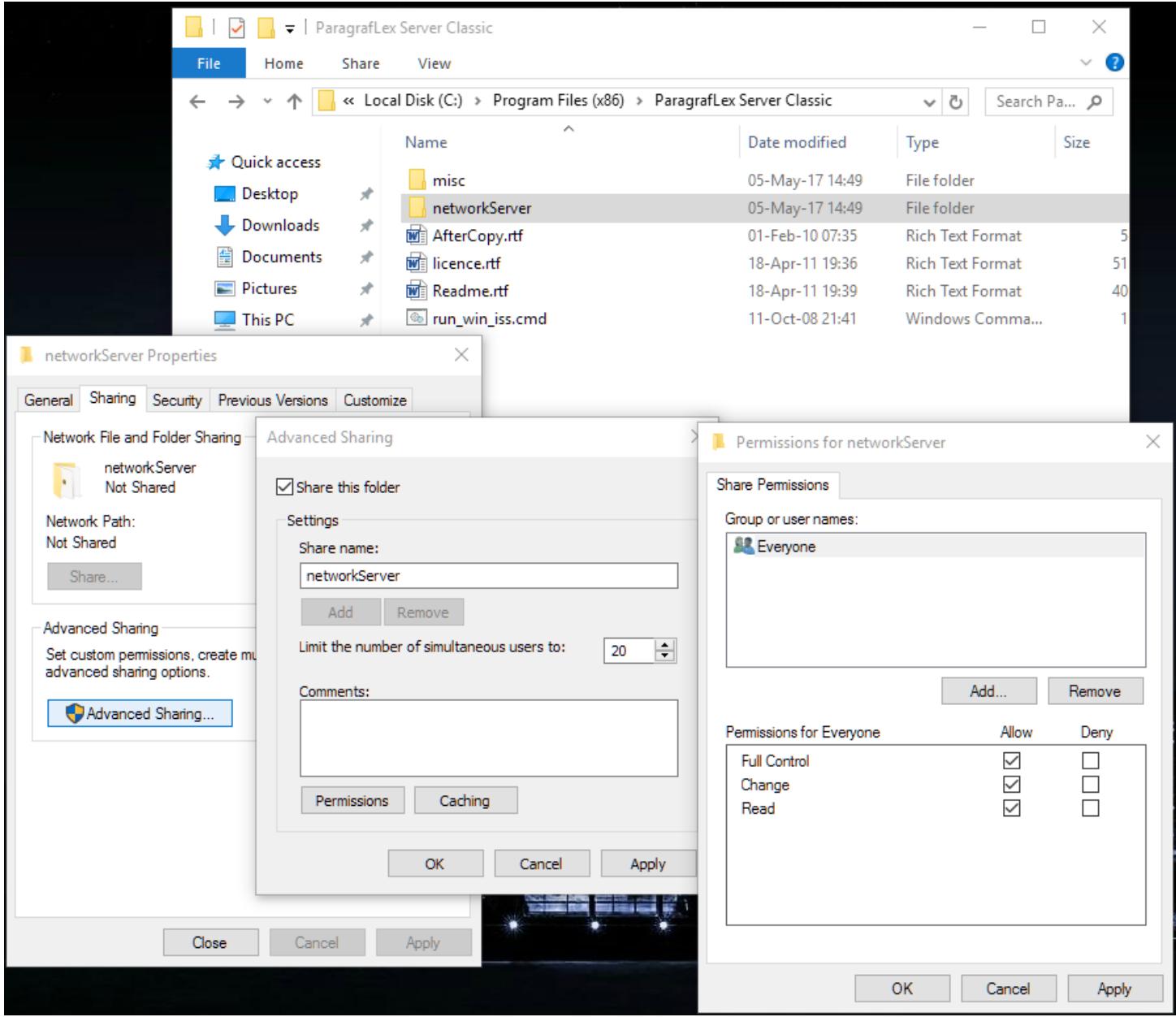

www.paragraf.rs www.paragraf.me www.paragraf.ba www.paragraflex.com

Pravna i ekonomska izdanja za uspešno i zakonito poslovanje

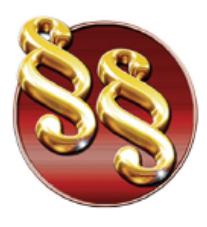

Telefoni: 011/3290-498 011/3290-393

6. Sada treba proveriti ime servera, tj kako se on vidi da mreži. To ćemo uraditi iz Control Panel-a, opcija System, pa opcija Advanced system settings, pa kartica Computer Name. To ime će nam trebati pri podešavanju servera.

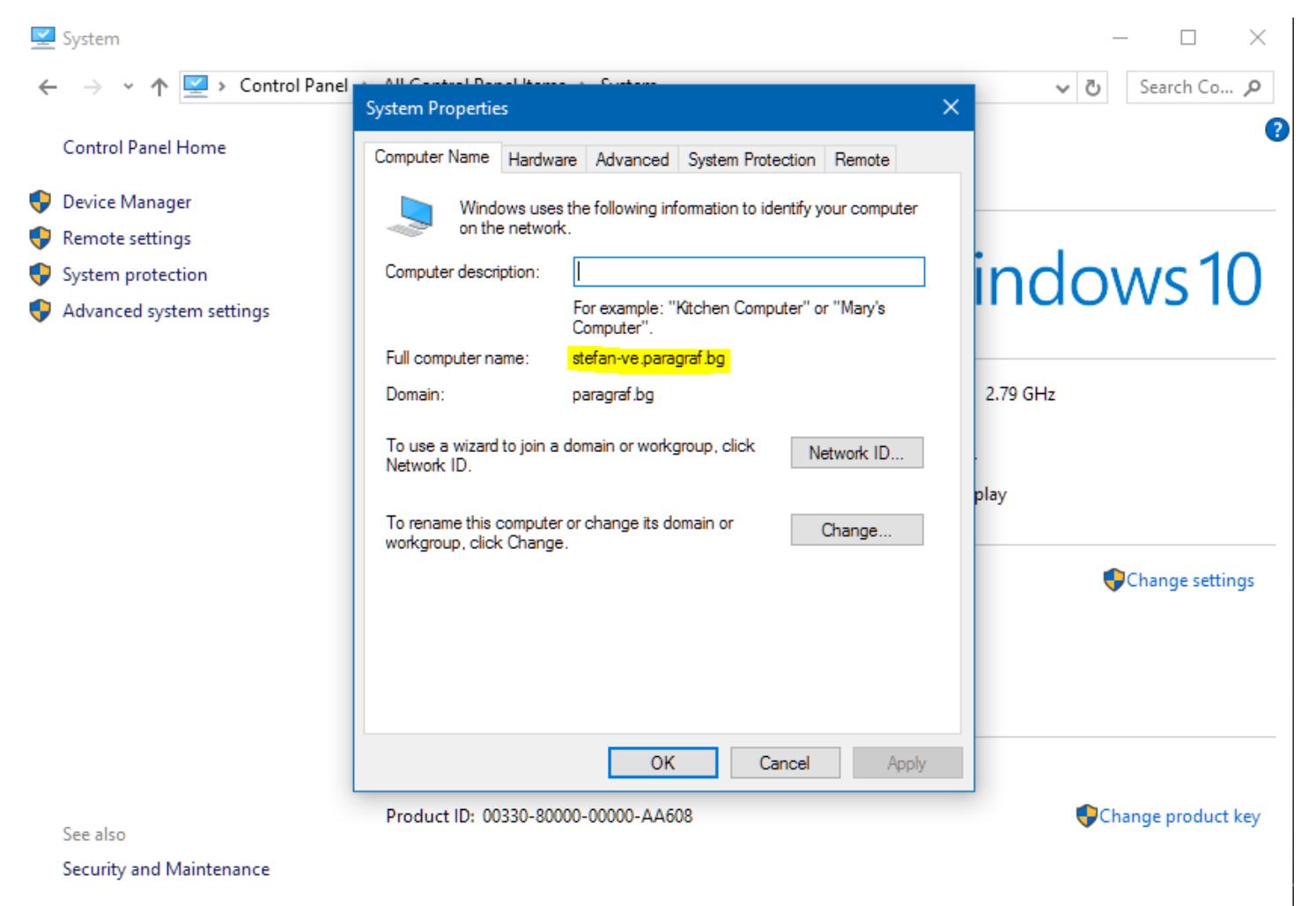

7. Ukoliko server nije već pokrenut, pokrećemo ga putem prečice sa Desktop-a, i to sa administratorskim pravima. Kada pokrenemo server, pojavljuje se početni logo Paragrafa, ali se pojavljuje i mala ikonica u System tray-u. Desnim klikom na ikonicu, biramo opciju Konfigurisanje. Pojaviće se prozor za registraciju.

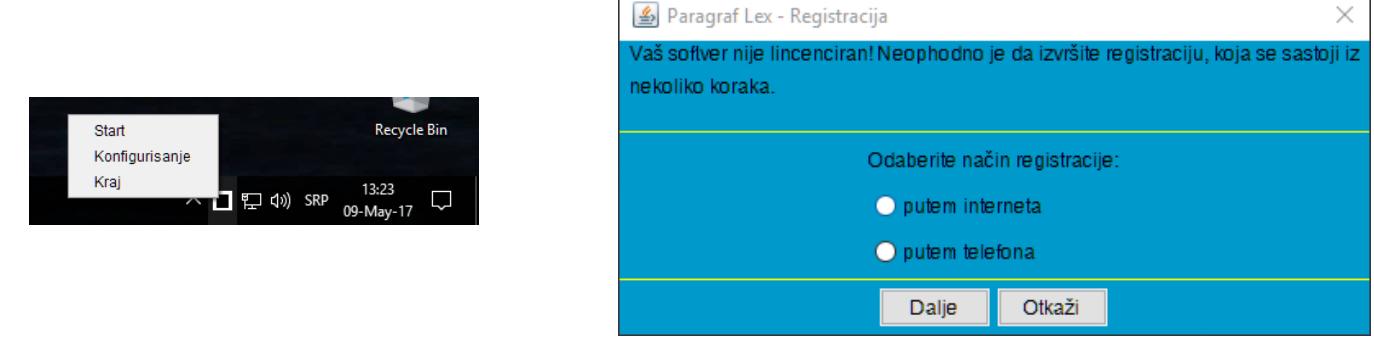

### www.paragraf.rs www.paragraf.me www.paragraf.ba www.paragraflex.com

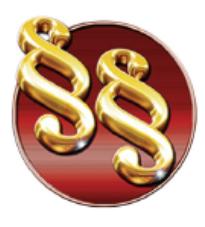

Privredno društvo za pravno softversku i izdavačku delatnost

Telefoni: 011/3290-498 011/3290-393

8. Odaberite registraciju putem interneta, pa kliknite **Dalje**. Popunite polja za Aplikacioni kod (koji ste dobili pretplatom), ime korisnika, broj telefona i e-mail adresu, kao i broj licenci na koji ste pretplaćeni. Nakon popunjenih podataka, kliknite na polje **Online registracija**, i generisaće se Ključ licence. Sada možete da kliknete na **Dalje**. NAPOMENA: Svi podaci na slici će biti drugačiji na Vašem računaru, nemojte prepisivati ove podatke.

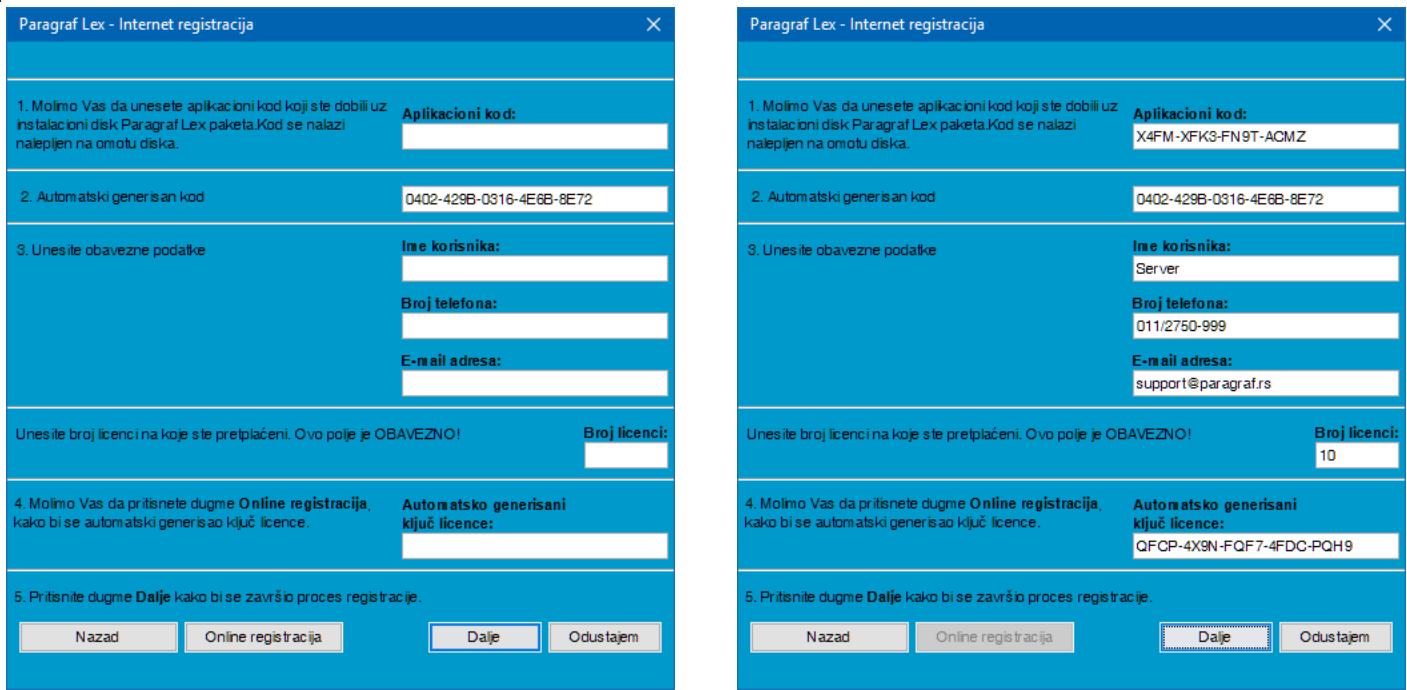

www.paragraf.rs www.paragraf.me www.paragraf.ba www.paragraflex.com

Pravna i ekonomska izdanja za uspešno i zakonito poslovanje

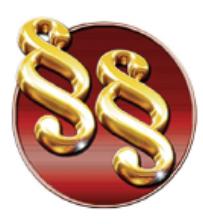

**PARAGRAF LEX d.o.o.** Privredno društvo za pravno softversku

i izdavačku delatnost

Telefoni: 011/3290-498 011/3290-393

9. Nakon uspešne registracije, pojaviće se prozor za konfigurisanje Paragraf Lex servera. U polje MySql port upisujete 3306, i izaberite sami Interval Download-a. To polje prestavlja na koliko časova će server sam tražiti novo ažuriranje. Polje Putanja do repository foldera je najvažnija za podešavanje. Tu upisujemo sledeće: \\computer-name\networkServer gde je computer-name ime Vašeg servera, a networkServer je onaj folder koji smo share-ovali celoj mreži. Kada sve budete korektno konfigurisali, čekirajte Prikaži konzolu ažuriranja, pa onda kliknite na Ažuriraj. Prateći konzolu ažuriranja, sačekajte da se ažuriranje završi, pa onda kliknite na U redu. Zatim ćemo iz System Tray-a pokrenuti server desnim klikom na ikonicu, pa Start. Primetićete da se ikonica promenila, sada postoji zeleni trougao u njoj. To znači da je server uspešno pokrenut.

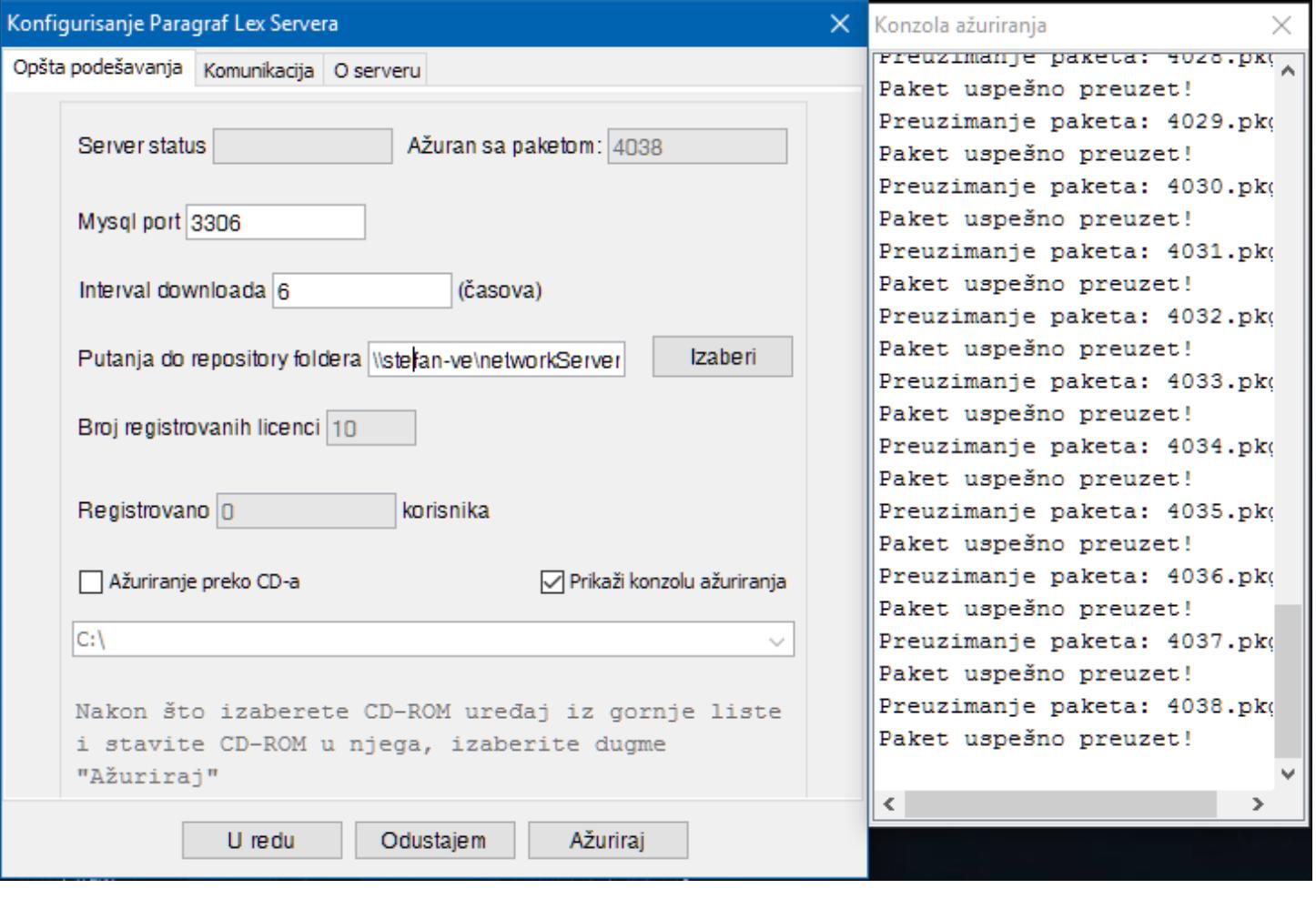

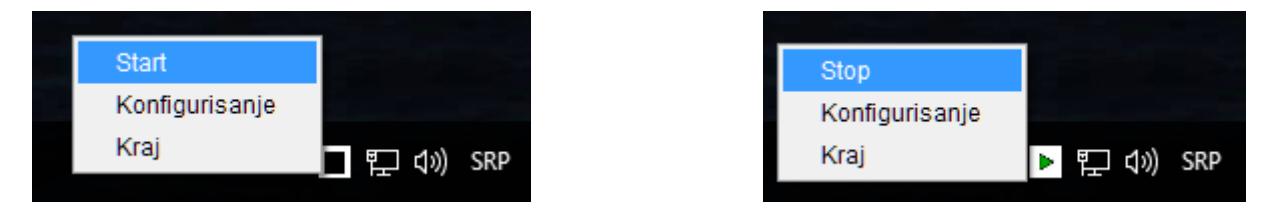

Pravna i ekonomska izdanja za uspešno i zakonito poslovanje

Paragraf Co d.o.o. • 11000 Beograd • Takovska 42 • Partner

www.paragraf.rs www.paragraf.me www.paragraf.ba www.paragraflex.com

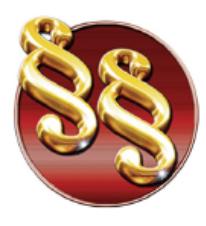

21208 Sremska Kamenica, Cara Lazara br.36 Tekući ročun: 285-1001000001779-17 160-380290-23 e-mail: redakcija@paragraf.rs

Telefoni: 011/3290-498 011/3290-393

10. Paragraf Lex Classic Server može biti pokrenut u dva režima:

i izdavačku delatnost

**PARAGRAF LEX d.o.o.** 

Privredno društvo za pravno softversku

- a. **Kao aplikacija**: ovako smo ga do sada pokretali, vidi se ikonica u systray-u. Ovaj režim koristimo da bi konfigurisali server i proverili podatke o serveru.
- b. **Kao servis**: ovaj režim se koristi na server mašinama koje ne ostaju ulogovane u korisnički nalog, jer kad se izlogujemo sve aplikacije se gase, dok servisi ostaju uključeni

Da biste koristili server u **servis** režimu **morate** da imate instaliranu 32-bitnu Javu JRE (java runtime environment). Nezavisno od toga da li je operativni sistem 64-bitni, java koju instaliramo mora biti 32-bitna. Instalaciju možete preuzeti [OVDE.](http://www.paragraf.rs/extra/jre-8u281-windows-i586.exe)

#### **SERVER MOŽE BITI POKRENUT SAMO U JEDNOM REŽIMU, NE MOGU DA RADE OBA ISTOVREMENO!**

Ukoliko smo odlučili da Server radi kao servis, prethodno smo instalirali Javu JRE, moramo da instaliramo sam servis. To ćemo učiniti iz **Start/Programs/ParagrafLex Server Classic/Instalacija Win32 servisa** (sa administratorskim pravima). Nećemo dobiti nikakvu poruku za uspešnu instalaciju. Da bismo prvi put pokrenuli servis moramo ili da restartujemo računar ili da ručno pokrenemo servis. Komandom **Start/Run/services.msc**  izlazi lista svih servisa na Vašem računaru. Tražimo servis pod imenom **ParagrafLEX Nework Classic Server, desni klik/Start.**

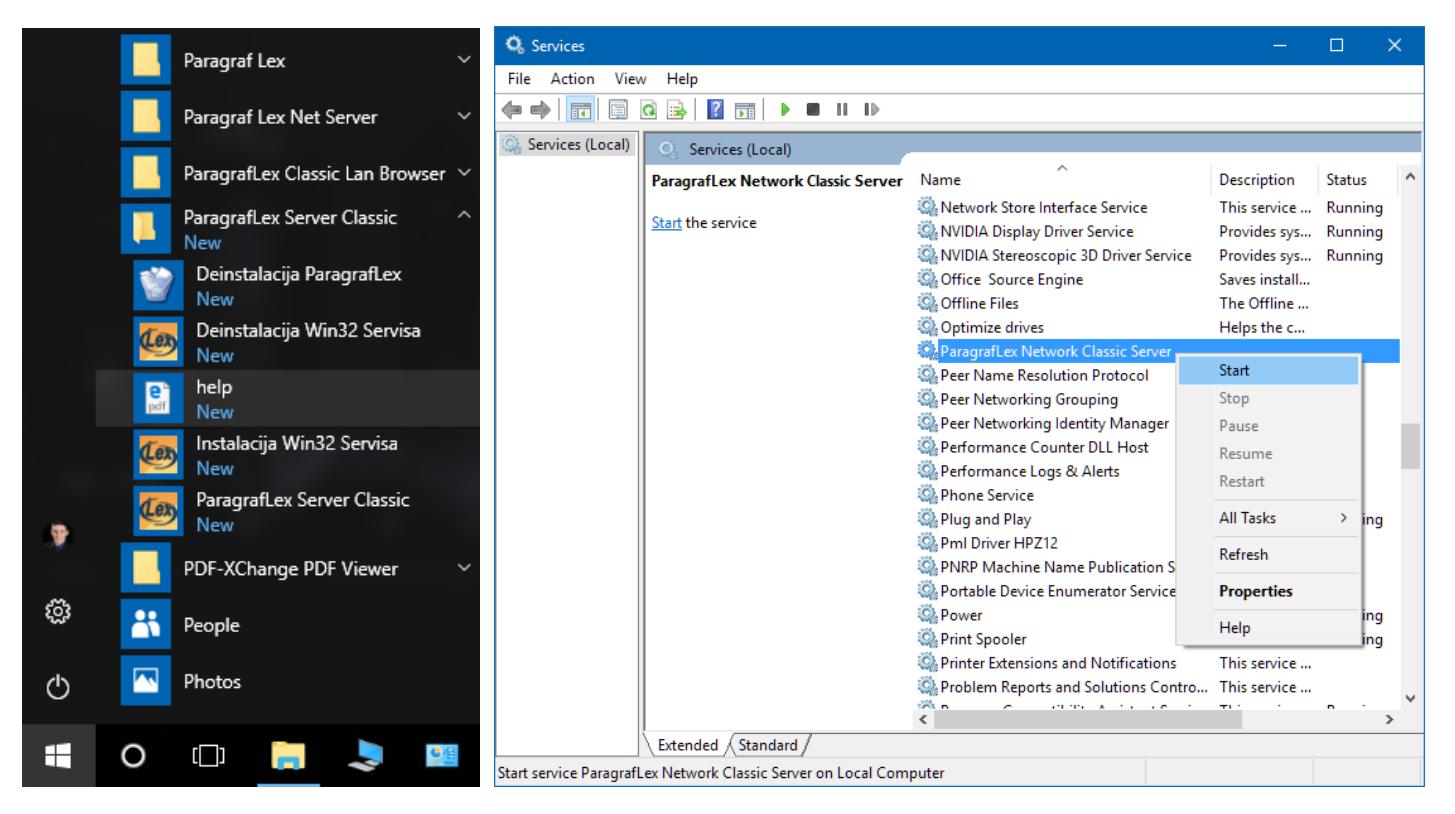

Ako želimo da pokrenemo server kao aplikaciju, potrebno je stopirati servis pre toga.

www.paragraf.rs www.paragraf.me www.paragraf.ba www.paragraflex.com

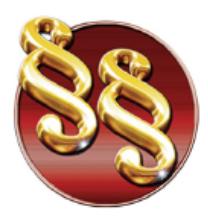

21208 Sremska Kamenica, Cara Lazara br.36 ے مستحدہ کے مطلب اور Ogranak Paragraf LEX BGD, Beograd, Takovska<br>142 PIB: 104830593 I Mat. br. 20240156 Tekući račun: 285-1001000001779-17 160-380290-23 e-mail: redakcija@paragraf.rs

Telefoni: 011/3290-498 011/3290-393

# **Instalacija Paragraf Lex Classic klijenta**

**PARAGRAF LEX d.o.o.** 

Privredno društvo za pravno softversku

i izdavačku delatnost

Preporuka je da folder **cc17.0** stavite u neki deljeni folder, pa da preko mreže instalirate aplikaciju. Aplikacija je mala i relativno se lako inistalira. Pokretanjem fajla **install.exe** pokrećemo instalaciju. Pratite korake u instalaciji koji su slični samoj instalaciji Classic servera. Nakon završetka instalacije pojaviće se prečica na Desktop-u preko koje će korisnici pokretati aplikaciju, i aplikacija će se sama pokrenuti prvi put. Nakon prvog pokretanja aplikacije pojaviće se sledeći prozor:

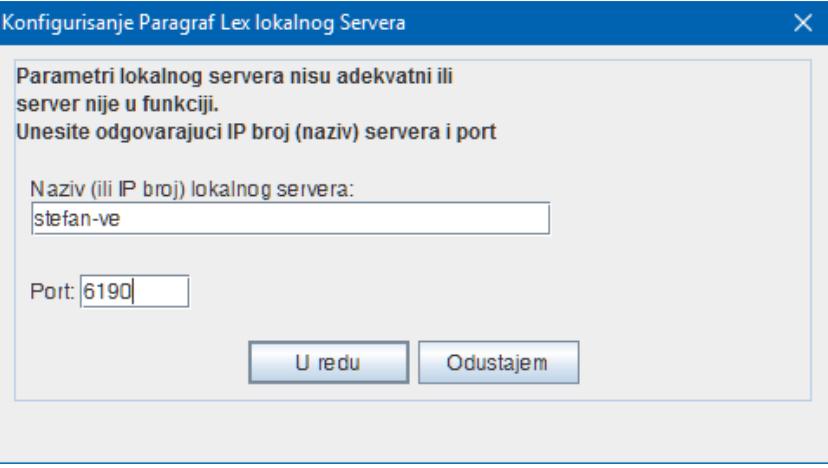

U prvo polje kucate ime servera ili njegovu IP adresu, a u drugo polje kucate port po kome server i klijent komuniciraju, a to je port 6190. Nakon pravilno popunjenih podataka, kliknite na **U redu** i aplikacija će se pokrenuti. **Ukoliko komunikacija ne uspeva morate dodati izuzetak za port 6190 u Firewall ili Antivirus aplikaciji i na serverskom i na klijentskom računaru**.

### PREPORUKE

- 1. Isključiti Java Update: Preporuka je da isključite update Jave kako bi se izbeglo resetovanje licence serverske aplikacije. Ako je server pokrenut u režimu servis, a klijenti ne mogu da se pokrenu, treba isključiti pomenuti update na sledeći način: **Control Panel/Java/Update**, odčekirajte opciju **Check for Updates Automatically**, pa zatim kliknite na **Don't check**.
- 2. Pored porta 6190, poželjno je propustiti kroz firewall i sledeću putanju: "ParagrafLex Server **Classic\network Server\WinServiceServer.exe"** na serverskoj strani.
- 3. Ako server ne radi kako treba u režimu servis, potrebno je da uradite sledeće: **Control Panel/System/Advanced System Settings/Environment Variables,** nađemo varijablu Path među sistemskim varijablama, kliknemo dva puta na nju i dodamo putanju do Jave: **C:\Program Files (x86)\Java\jre1.8.0\_281\bin** (ova putanja se može razlikovati ukoliko već imate drugu verziju jave)**.**  Nakon ove izmene je potrebno restartovati operativni sistem kako bi se ove izmene primenile.
- 4. Server komunicira sa MySQL bazom putem porta **3306**, sa klijentima putem porta **6190**, i preuzima pakete za ažuriranje sa našeg servera **pkg.paragraf.rs** putem porta **80**, pa ukoliko imate neke restrikcije na proxy-ju, propustite ove portove kroz proxy da bi server nesmetao radio.

www.paragraf.rs www.paragraf.me www.paragraf.ba www.paragraflex.com

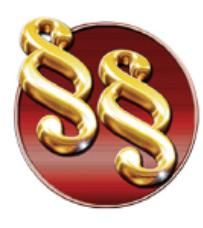

i izdavačku delatnost

PARAGRAF LEX O.O. 21208 Sremska Kamenica, Cara Lazara br.36<br>Privredno društvo za pravno softversku Pranak Paragraf LEX BGD, Beograd, Takovska 42<br>izdovočku delatnost i pravno softversku Tekući račun: 285-1001000001779-17 160-380290-23 e-mail: redakcija@paragraf.rs

Telefoni: 011/3290-498 011/3290-393

Za sva dodatna pitanja budite slobodni da nas kontaktirate bilo mailom ili na neki od sledećih brojeva telefona: **063/379-714**

**063/379-904**

**063/379-946**

[support@paragraf.rs](mailto:support@paragraf.rs)

www.paragraf.rs www.paragraf.me www.paragraf.ba www.paragraflex.com

Pravna i ekonomska izdanja za uspešno i zakonito poslovanje